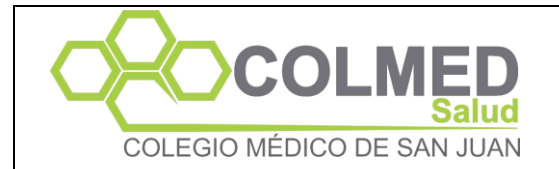

### **1 Objetivo**

Reiniciar la clave de acceso a la APP de afiliados en caso de que no la recuerden o no puedan reiniciarla ellos mismos.

### **2 Desarrollo**

### **2.1 Ingreso a la Intranet de COLMED.**

2.1.1 Ingreso a la intranet en [https://www.colmedsanjuan.com/i](https://www.colmedsanjuan.com/)ntranet con el usuario y contraseña de acceso a los sistemas de **COLMED Salud**.

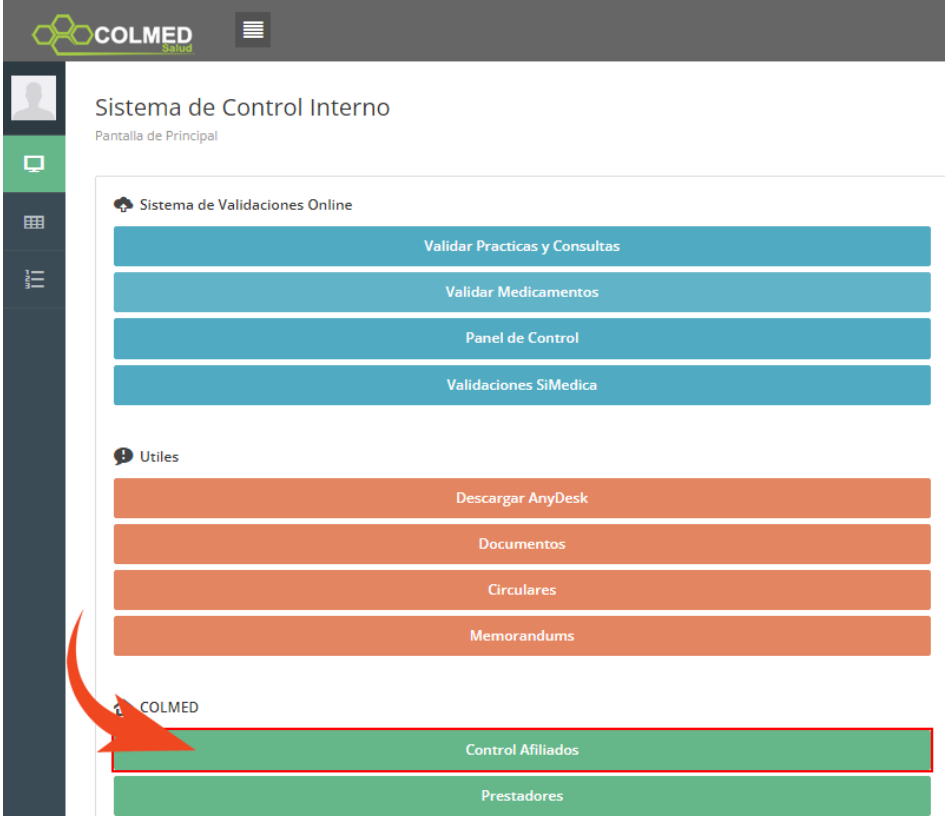

2.1.2 Buscamos el Afiliado por DNI o Apellido y Nombre.

# **Intranet COLMED**

Control de Afiliados

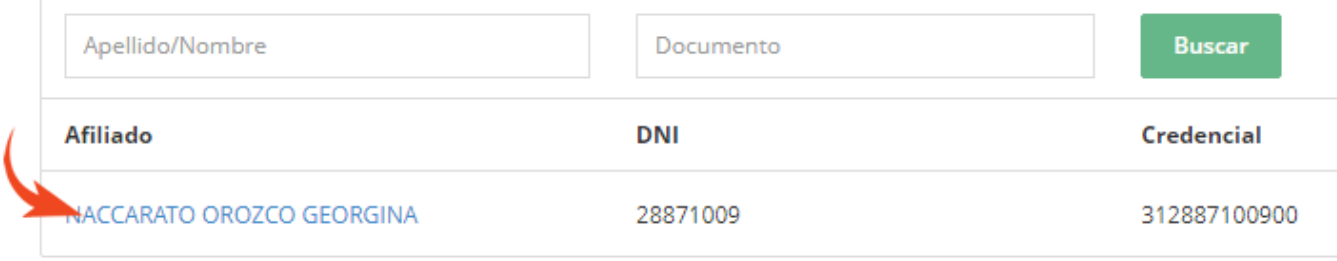

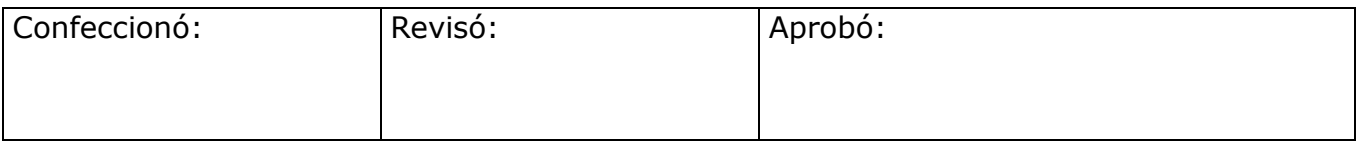

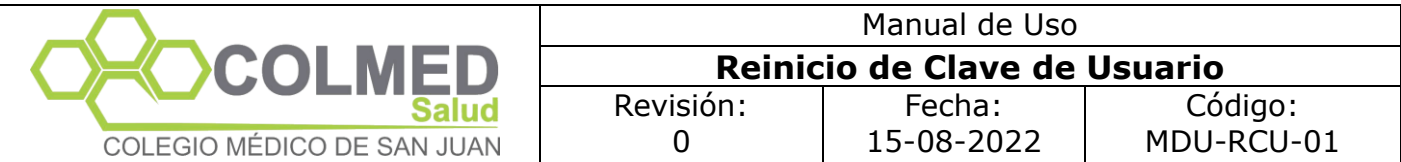

### 2.1.3 Ingresamos al detalle del Afiliado y Presionamos Reiniciar CLAVE

Intranet COLMED

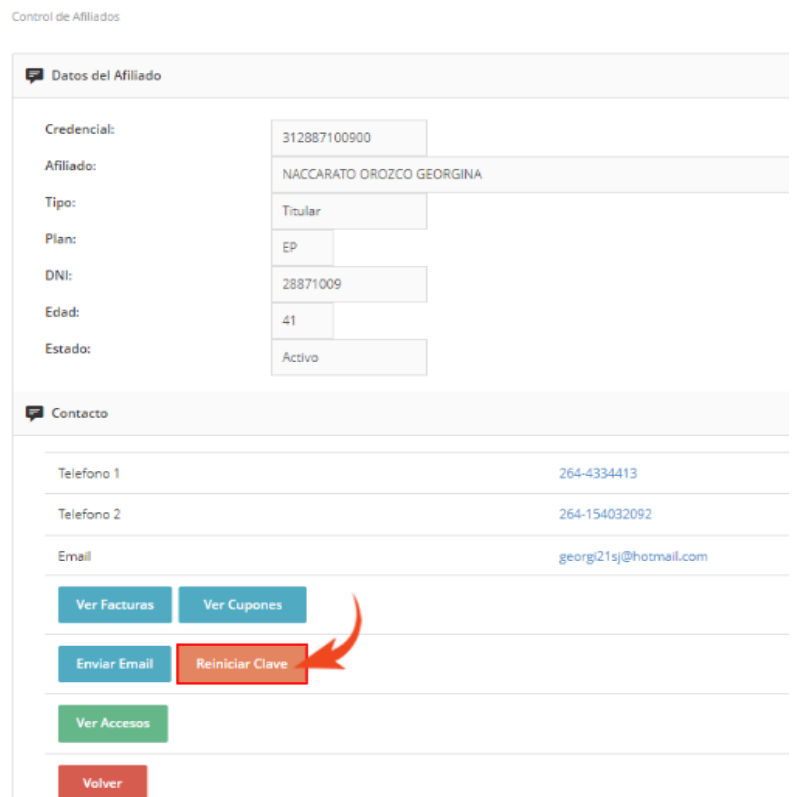

2.1.4 Luego de Reiniciar la clave el sistema nos confirma el proceso y nos muestra la clave asignada la cual debemos enviar al afiliado para que puede ingresar

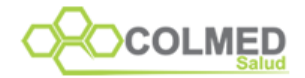

La contraseña a sido Restablecida

**Usuario: 312887100900** Contraseña: 7800

Importante: El afiliado al ingresar, deberá cambiar la contraseña por una personal. Luego el sistema solicitara que vuelva a ingresar con la nueva contraseña

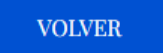

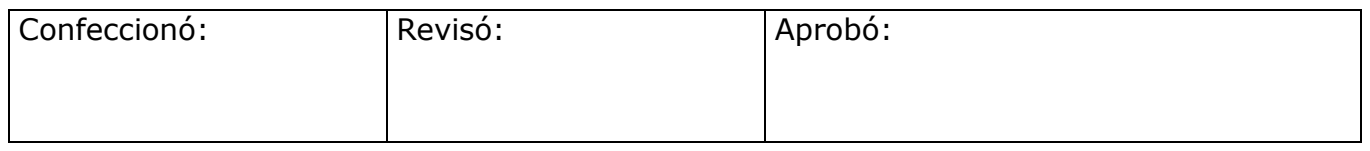

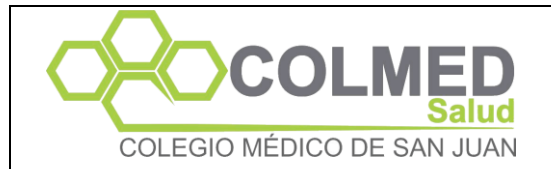

2.1.5 El afiliado podrá ingresar con esta clave e inmediatamente la App solicitara que la cambie y coloque una clave personal.

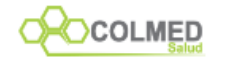

**Cambiar Contraseña** 

NACCARATO OROZCO GEORGINA ది

 $\binom{r}{r}$ Contraseña

Confirme Contraseña  $\binom{r}{r}$ 

## Confirmar

Sr. usuario recomendamos que la clave a ingresar no se componga de:

· Una secuencia de números asociados a un dato personal público.

- · Serie de caracteres o números iguales.
- Incremento o decremento de número consecutivo.
- Fechas de significación histórica.

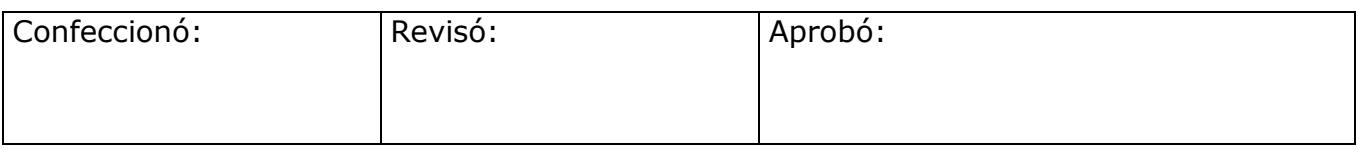